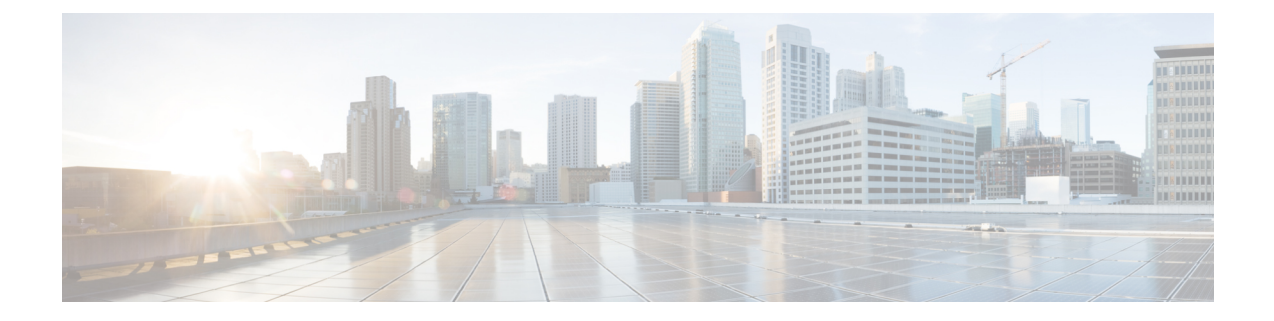

# 음성 메시지 대기 중 표시기

- 음성 [메시지](#page-0-0) 대기 표시 개요, 1 페이지
- 음성 [메시지](#page-0-1) 대기 표시 사전 요건, 1 페이지
- 음성 [메시지](#page-0-2) 대기 표시 작업 흐름, 1 페이지
- 음성 [메시지](#page-3-0) 대기 표시 문제 해결, 4 페이지

## <span id="page-0-0"></span>음성 메시지 대기 표시 개요

사용자에게 새 음성 메시지를 알리기 위해 Cisco Unified IP Phone에서 AMWI(음성 메시지 대기 중 표 시기)를 구성하여 Stutter 신호음을 재생할 수 있습니다. 음성 메시지가 남겨진 회선에서 전화기가 오 프 훅 될 때마다 Stutter 신호음이 들립니다.

클러스터의 모든 전화기 또는 특정 디렉터리 번호에 대해서만 AMWI를 구성할 수 있습니다. 디렉터 리 번호 수준 구성이 클러스터 수준 구성보다 우선 적용됩니다.

## <span id="page-0-2"></span><span id="page-0-1"></span>음성 메시지 대기 표시 사전 요건

전화기 펌웨어 릴리스 8.3(1) 이상을 실행 중인 경우에만 Cisco Unified IP Phone에 AMWI를 구성할 수 있습니다.

## 음성 메시지 대기 표시 작업 흐름

시작하기 전에

• 음성 메시지 대기 표시 사전 요건, 1 [페이지을](#page-0-1)(를) 검토합니다.

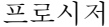

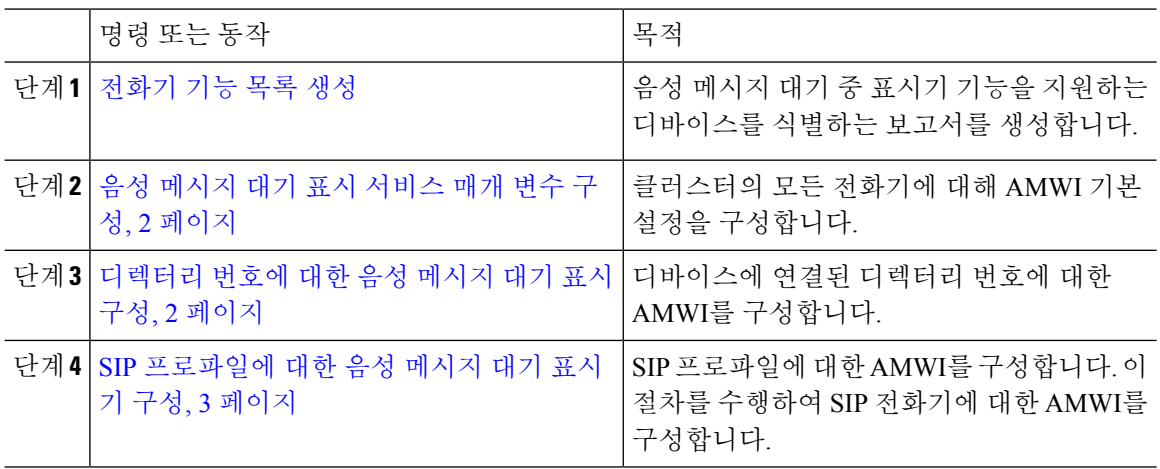

### <span id="page-1-0"></span>음성 메시지 대기 표시 서비스 매개 변수 구성

이 절차에서는 클러스터의 모든 전화기에 대해 AMWI 기본 설정을 구성하는 방법에 대해 설명합니 다.

시작하기 전에

[전화기](cucm_b_feature-configuration-guide-for-cisco14_chapter1.pdf#nameddest=unique_6) 기능 목록 생성

프로시저

- 단계 **1** Cisco Unified CM 관리에서 다음을 선택합니다. 시스템 > 서비스 매개 변수.
- 단계 **2** 서버 드롭다운 목록에서 Cisco CallManager 서비스를 실행하고 있는 서버를 선택합니다.
- 단계 **3** 서비스 드롭다운 목록에서 **Cisco CallManager**를 선택합니다.
- 단계 **4** 클러스터 수준 매개 변수**(**기능 **-** 일반**)** 섹션에서 음성 메시지 대기 중 표시 정책 서비스 매개 변수를 선택합니다. 이 매개 변수는 클러스터의 모든 디바이스에 대해 음성 메시지 대기 표시기가 켜졌는지 여부를 결정합니다.
- 단계 **5** 저장을 클릭합니다.

### <span id="page-1-1"></span>디렉터리 번호에 대한 음성 메시지 대기 표시 구성

다음 단계에 따라 디바이스에 연결된 디렉터리 번호에 대해 AMWI를 구성합니다.

참고 개별 디렉터리 번호의 AMWI 설정은 클러스터 수준 설정을 무시합니다.

프로시저

- 단계 **1** Cisco Unified CM 관리에서 다음을 선택합니다. 디바이스 > 전화기
- 단계 **2** 연결 섹션에서 새 **DN** 추가를 클릭합니다.
	- 디렉터리 번호 구성 창이 나타납니다.
- 단계 **3** 음성 메시지 대기 중 표시기 정책을 선택합니다. 다음 옵션 중 하나를 선택합니다.
	- 끄기

.

- 켜기 이 옵션을 선택하면 핸드셋이 오프 훅일 때 셔터음이 발생합니다.
- 기본값 이 옵션을 선택하면 전화기에서 시스템 수준에서 설정된 기본값을 사용합니다.
- 단계 **4** 디렉터리 번호 구성 창의 나머지 필드를 구성합니다. 필드 및 해당 구성 옵션에 대한 자세한 내용은 온라인 도움말을 참조하십시오.
- 단계 **5** 저장을 클릭합니다.

#### <span id="page-2-0"></span>**SIP** 프로파일에 대한 음성 메시지 대기 표시기 구성

다음 단계에 따라 SIP 프로파일에 대한 AMWI(음성 메시지 대기 중 표시기)를 구성합니다.

참고 개별 SIP 프로파일의 AMWI 설정은 클러스터 수준 설정을 무시합니다.

프로시저

- 단계 **1** Cisco Unified CM 관리에서 다음을 선택합니다. 디바이스 > 디바이스 설정 > **SIP** 프로파일. **SIP** 프로파일 찾기 및 나열 창이 표시됩니다.
- 단계 **2** 사용할 검색 조건을 입력하고 찾기를 클릭합니다. 창에 검색 조건과 일치하는 SIP 프로파일 목록이 표시됩니다.
- 단계 **3** 업데이트할 SIP 프로파일을 클릭합니다. **SIP** 프로파일 구성 창이 나타납니다.
- 단계 **4** 전화기가 오프 훅 상태이고 메시지가 대기 중일 때 Stutter 발신음을 활성화하려면 **Stutter** 메시지 대 기 중 확인란을 선택합니다.
- 단계 **5** 저장을 클릭합니다.
- 단계 **6** 구성 적용을 클릭합니다.

### <span id="page-3-0"></span>음성 메시지 대기 표시 문제 해결

#### 음성 메시지 대기 표시가 전화기에서 들리지 않음

문제 전화기에서 새 음성 메시지를 사용자에게 알리기 위해 스터터 신호음을 재생하지 않습니다. 사용자가 SCCP 전화기를 사용하는 경우 다음을 확인하십시오.

- 전화기 펌웨어 릴리스가 8.3(1) 이상인지 확인하십시오.
- 사용자가 오프 훅 상태에 있는 전화기 및 회선에 대한 AMWI 설정을 확인합니다.
- Cisco CallManager 서비스가 서버에서 실행 중인지 확인합니다.
- 전화기와 Unified Communications Manager의 스니퍼 추적을 확인합니다. 전화기에서 신호음 유 형이 42인 StartTone 메시지를 수신하는지 확인합니다.

사용자가 SIP 전화기를 사용하는 경우 다음을 확인합니다.

- 전화기 펌웨어 릴리스가 8.3(1) 이상인지 확인하십시오.
- 회선(디렉터리 번호) 구성을 확인합니다. 전화기에 line1\_msgWaitingAMWI : 1, line2\_msgWaitingAMWI : 0 같은 설정이 표시되어야 합니다.
- Cisco Unified CM 관리의 **SIP** 프로파일 구성 창에서 **Stutter** 메시지 대기 확인란을 선택해야 합니 다.

#### 지역화된 **AMWI** 신호음이 특정 로캘에서 재생되지 않음

문제 영어가 아닌 로캘에서 구성된 전화기는 지역화된 신호음을 재생하지 않습니다.

해결 방법 다음 사항을 확인하십시오.

- Cisco Unified CM 관리에서 디바이스 프로파일 구성 창(디바이스 > 디바이스 설정 > 디바이스 프 로파일**)** 의 사용자 로케일을 확인합니다.
- 로캘을 변경한 후 사용자가 전화기를 재설정했는지 확인합니다.
- user/local/cm/tftp /<로캘 이름> directory를 확인하고 AMWI 신호음이 지역화된 g3-tones.xml 파일에 정의되었는지 확인합니다.